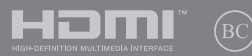

SW16523 Första upplagan / November 2020

# **IN SEARCH OF** INCREDIBLE

E-Manual

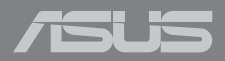

#### **Upphovsrättsinformation**

Ingen del av denna manual, inklusive produkter och programvara som beskrivs i den, får utan skriftligt tillstånd från ASUSTeK COMPUTER INC. reproduceras, överföras, kopieras, sparas i ett sökbart system eller översättas till något språk i någon form eller med några medel, förutom dokumentation som förvaras av köparen som säkerhetskopia. ("ASUS").

ASUS LEVERERAR DENNA MANUAL "I BEFINTLIGT SKICK" UTAN NÅGON SOM HELST GARANTI, VARKEN UTTALAD ELLER UNDERFÖRSTÅDD, INKLUSIVE MEN INTE BEGRÄNSAD TILL DE UNDERFÖRSTÅDDA GARANTIERNA ELLER VILLKOREN FÖR SÄLJBARHET ELLER LÄMPLIGHET FÖR ETT SÄRSKILT SYFTE. UNDER INGA OMSTÄNDIGHETER SKALL ASUS, DESS DIREKTÖRER, TJÄNSTEMÄN, ANSTÄLLDA ELLER REPRESENTANTER HÅLLAS ANSVARIGA FÖR NÅGRA INDIREKTA, SÄRSKILDA, TILLFÄLLIGA ELLER HÄRAV FÖLJANDE SKADOR (INKLUSIVE SKADOR AVSEENDE FÖRLUST AV FÖRTJÄNST, AFFÄRSFÖRLUSTER, FÖRLUST AV ANVÄNDNING ELLER DATA, AVBROTT AV AFFÄRSVERKSAMHET ELLER LIKNADE) ÄVEN OM ASUS HAR AVISERAT OM MÖJLIGHETEN AV ATT SÅDANA SKADOR KAN UPPSTÅ FRÅN NÅGRA DEFEKTER ELLER FEL I DENNA MANUAL ELLER PRODUKT.

Produkter och företagsnamn som visas i denna manual kan eller kan inte vara registrerade varumärken eller upphovrättsligt skyddade av respektive företag och används endast för identifiering eller förklaring och till ägarens fördel utan intrångsavsikt.

SPECIFIKATIONER OCH INFORMATION I DENNA MANUAL LÄMNAS ENDAST SOM INFORMATION OCH KAN ÄNDRAS NÄR SOM HELST UTAN MEDDELANDE OCH SKALL INTE TOLKAS SOM ETT ÅTAGANDE AV ASUS. ASUS PÅTAR SIG INGET ANSVAR ELLER SKYLDIGHET FÖR NÅGRA FEL ELLER BRISTER SOM KAN VISA SIG I DENNA MANUAL INKLUSIVE PRODUKTER OCH PROGRAM SOM BESKRIVS DÄR I.

Copyright © 2020 ASUSTeK COMPUTER INC. Alla rättigheter förbehållna.

#### **Ansvarsbegränsning**

Omständigheter kan komma att uppstå där du till följd av en försummelse från ASUS sida eller annan skyldighet är berättigad till ersättning för skador från ASUS. Vid varje sådant yrkande, oavsett på vilken grund du är berättigad att yrka ersättning för skador från ASUS, är ASUS endast ansvariga för kroppsliga skador (inklusive dödsfall) och skador på egendom och skador på personliga ägodelar eller andra verkliga och direkta skador som är ett resultat av underlåtenhet eller försummelse att genomföra juridiska skyldigheter under denna garantiutfästelse, upp till det angivna kontraktspriset för varje produkt.

ASUS kommer endast att vara ansvarig för eller kompensera dig för förlust, skador eller yrkanden baserade på kontrakt, otillåten handling eller överträdelser enligt dessa garantibestämmelser.

Denna begränsning gäller också ASUS leverantörer och dess återförsäljare. Det är maximalt vad ASUS, dess leverantörer och din återförsäljare är kollektivt ansvariga för.

UNDER INGA FÖRHÅLLANDEN ÄR ASUS ANSVARIGA FÖR NÅGOT AV FÖLJANDE: (1) TREDJE PARTS YRKANDEN MOT DIG FÖR SKADOR; (2) FÖRLUST AV ELLER SKADOR PÅ DINA REGISTER ELLER DATA; ELLER (3) SPECIELLA, TILLFÄLLIGA ELLER INDIREKTA SKADOR ELLER FÖR NÅGRA EKONOMISKA FÖLJDSKADOR (INKLUSIVE FÖRLUST AV FÖRTJÄNST ELLER BESPARINGAR), ÄVEN OM ASUS, DESS LEVERANTÖRER ELLER DIN ÅTERFÖRSÄLJARE ÄR INFORMERADE MÖJLIGHETEN FÖR DETTA.

#### **Service och support**

Besök vår flerspråkiga webbsida på **https://www.asus.com/support/**

## Innehållsförteckning

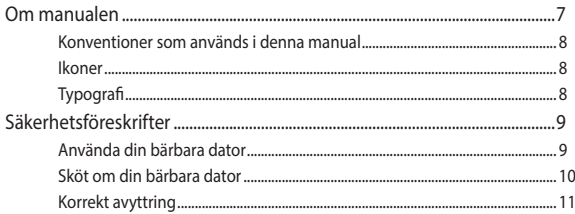

## Kapitel 1: Konfiguration av maskinvaran

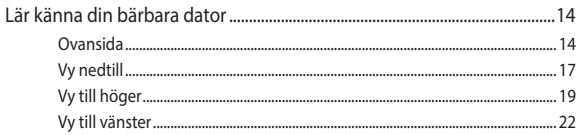

## Kapitel 2: Använda din bärbara dator

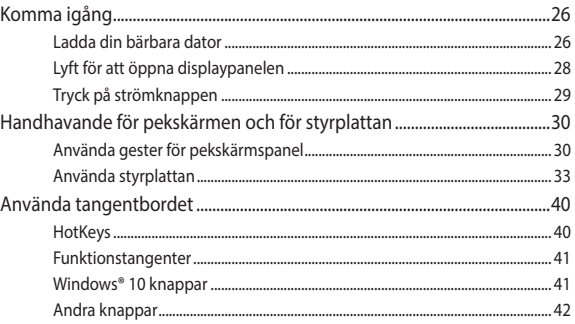

## Kapitel 3: Arbeta med Windows® 10

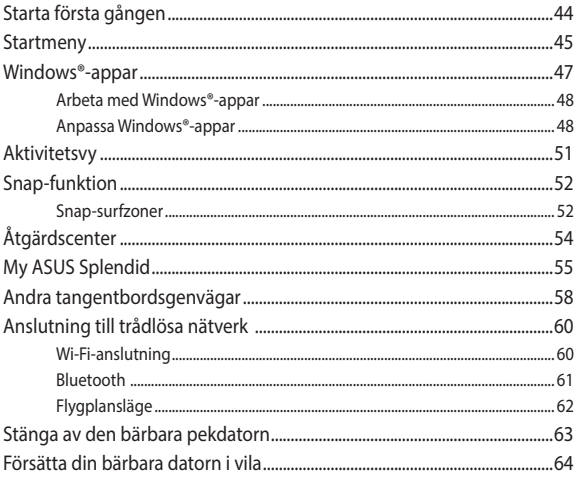

## Kapitel 4: Power-on-självtestet.(POST)

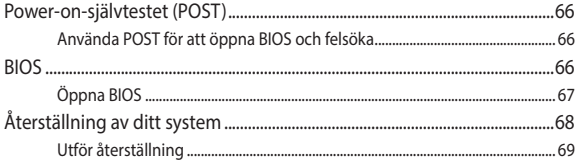

## **[Tips och vanliga frågor](#page-70-0)**

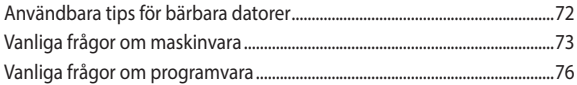

## **[Bilagor](#page-78-0)**

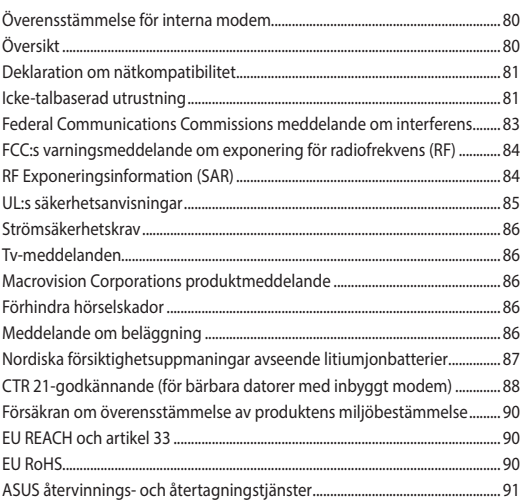

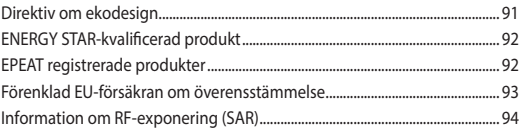

## <span id="page-6-0"></span>**Om manualen**

Manualen ger information om din bärbara dators maskinvaru- och programvaruegenskaper, och har delats in i följande kapitel:

#### **Kapitel 1: Konfiguration av maskinvaran**

Detta kapitel preciserar din bärbara dators maskinvarukomponenter.

#### **Kapitel 2: Använda din bärbara dator**

Detta kapitel visar hur du använder de olika delarna av din bärbara dator.

#### **Kapitel 3: Arbeta med Windows® 10**

Detta kapitel ger en översikt över hur du använder Windows® 10 på din bärbara dator.

#### **Kapitel 4: Power-on-självtestet.(POST)**

Detta kapitel visar hur du använder POST för att ändra inställningarna på din bärbara dator.

#### **Tips och vanliga frågor**

Detta avsnitt presenterar några rekommenderade tips, frågor om hårdvara och programvara som du kan läsa för att underhålla och åtgärda vanliga problem med din bärbara dator.

#### **Bilagor**

Detta kapitel innehåller meddelanden och säkerhetsuttalanden som rör din bärbara dator.

## <span id="page-7-0"></span>**Konventioner som används i denna manual**

För att markera viktig information i denna manual, presenteras viss text på följande sätt:

**VIKTIGT!** Detta meddelande innehåller vital information som måste följas för att fullfölja en uppgift.

**OBS!** Detta meddelande innehåller ytterligare information och tips som kan hjälpa till att fullfölja en uppgift.

**VARNING!** Detta meddelande innehåller viktig information som måste följas för att bibehålla säkerheten när vissa uppgifter genomförs och förhindra skador på den bärbara datorns data och komponenter.

## **Ikoner**

Ikonerna nedan indikerar vilken enhet som kan användas för fullföljande av en serie med uppgifter eller procedurer på din bärbara dator.

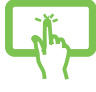

= Använda pekskärmspanelen.

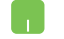

= Använda styrplattan.

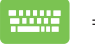

= Använda tangentbordet.

## **Typografi**

**fet** = Detta indikerar en meny eller en post som måste väljas.

*kursiv* = Detta indikerar ett passage du kan finna i den här manualen.

## <span id="page-8-0"></span>**Säkerhetsföreskrifter**

## **Använda din bärbara dator**

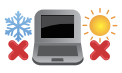

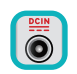

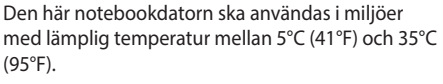

Se etiketten med märkdata under Notebook PC:n för att se till att din strömadapter överensstämmer med märkdatan.

Din bärbara dator kan bli varm eller het när den används eller vid laddning av batteriet. Lämna inte din bärbara dator i knät eller nära andra kroppsdelar för att undvika värmeskador. Placera inte den bärbara datorn på ytor som kan blockera ventilerna

när du arbetar med den.

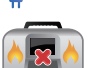

Använd inte skadade elsladdar, tillbehör eller annan kringutrustning. Vid påslagning se till att den bärbara datorn inte bärs eller täcks över med något material som kan

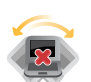

reducera luftcirkulationen. Placera inte den bärbara datorn på en ojämn eller

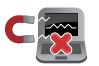

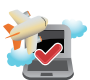

instabil arbetsyta.

Du kan skicka din bärbara dator genom röntgenmaskiner (används på föremål som placerats på transportband), men utsätt den inte för magnetiska detektorer eller handskanner.

Kontakta flygbolaget för att ta reda på mer om tjänster som kan användas ombord och begränsningar och restriktioner som måste följas när bärbara datorer används ombord under flygning.

## <span id="page-9-0"></span>**Sköt om din bärbara dator**

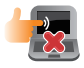

Koppla ifrån strömmen och ta bort batteriet (i förekommande fall) innan du rengör den bärbara datorn. Använd en ren cellulosasvamp eller sämskskinn som fuktats i en lösning av slipmedelsfritt rengöringsmedel och några droppar varmt vatten. Avlägsna resterande fukt från den bärbara datorn med en torr trasa.

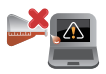

Använd inte starka lösningsmedel såsom thinner, bensen eller andra kemikalier på eller i närheten av den bärbara datorn.

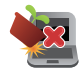

Placera inga föremål ovanpå den bärbara datorn.

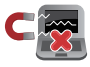

Utsätt inte din bärbara dator för starka magnet- eller elektriska fält.

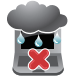

Använd eller utsätt inte den bärbara datorn i närheten av vätskor, regn eller fukt.

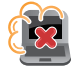

Exponera inte den bärbara datorn för dammiga miljöer.

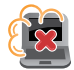

Använd inte den bärbara datorn i närheten av läckande gas.

## <span id="page-10-0"></span>**Korrekt avyttring**

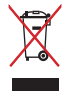

Kasta inte Notebook PC i hushållssoporna. Denna produkt har konstruerats för att möjliggöra korrekt återanvändning av delar och för återvinning. Symbolen med den överkorsade soptunnan indikerar att produkten (elektriska och elektroniska utrustningar samt knappcellsbatterier som innehåller kvicksilver) inte får kastas i de vanliga hushållssoporna. Kontrollera de lokala bestämmelserna för avyttring av elektroniska produkter.

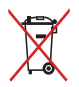

Kasta INTE batteriet i hushållssoporna. Symbolen med den överkorsade soptunnan indikerar att batteriet inte får kastas i de vanliga hushållssoporna.

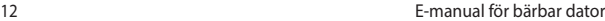

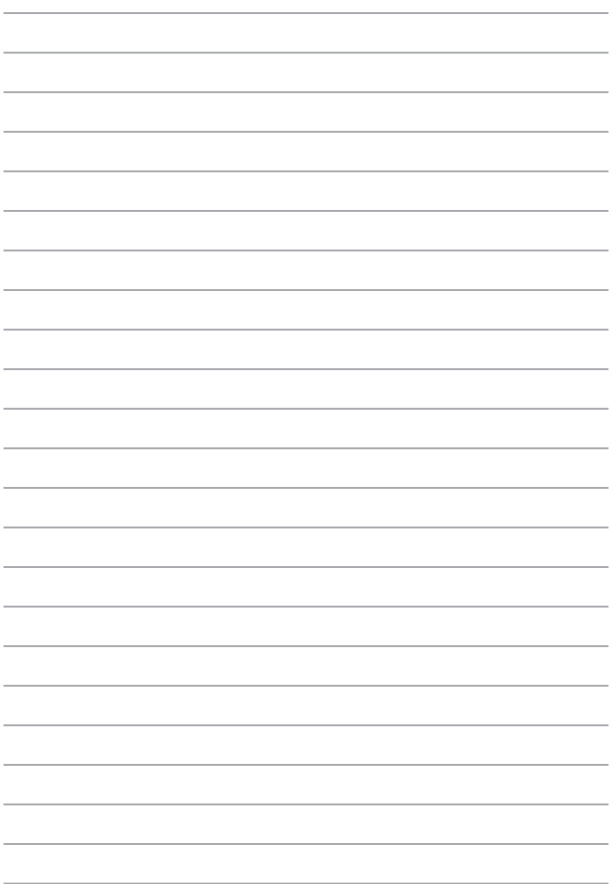

## <span id="page-12-0"></span>*Kapitel 1: Konfiguration av maskinvaran*

## <span id="page-13-0"></span>**Lär känna din bärbara dator**

## **Ovansida**

**OBS!** Tangentbordets layout kan skilja sig åt mellan olika regioner och länder. Utseendet på den bärbara datorn kan också skilja sig åt beroende på datormodell.

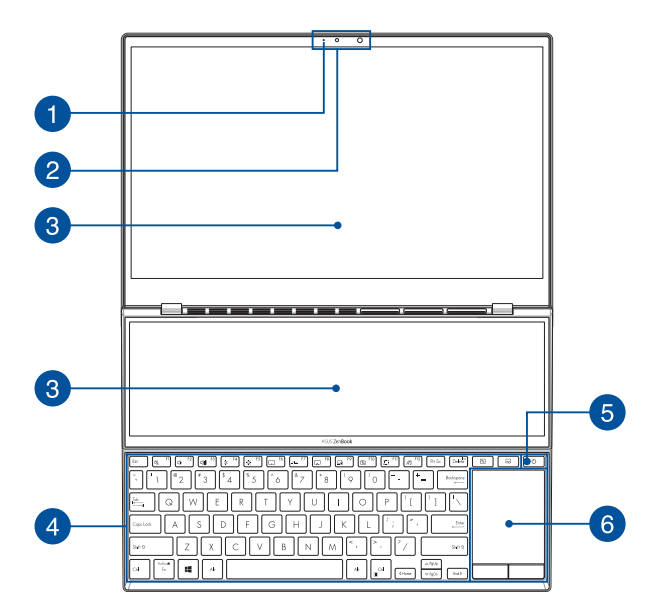

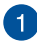

#### **Indikatorlampa för kamera**

Indikatorlampan för kamera tänds när den inbyggda kameran används.

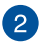

#### **Kamera**

Med den inbyggda kameran kan du ta bilder och spela in videor med din bärbara dator.

#### **IR-kamera**

Med den inbyggda kameran kan du ta bilder och spela in videor med din bärbara dator. IR-kameran har även stöd för Windows Hello.

> **OBS!** Den röda IR-LED-lampan blinkar medan data blir inlästa innan du loggar in med Windows Hello-ansiktsigenkänning.

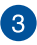

## **Pekskärmspanel (på vissa modeller)**

Den här pekskärmspanelen med hög upplösning har utmärkta egenskaper för att visa fotografier, videor och andra multimediafiler på din bärbara dator. Den ger dig även möjlighet att använda pekskärmsgester.

> **VIKTIGT!** Se till att utrymmet bakom pekskärmen är obehindrat innan du stänger locket.

**OBS!** Mer information finns i avsnittet *Använda gester för pekskärmspanel* i den här manualen.

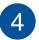

#### **Tangentbord**

Tangentbordets QWERTY-tangenter i full storlek har ett nedtryckningsdjup som gör det bekvämt att skriva. Det gör även att du kan använda funktionsknapparna, få snabb åtkomst till Windows® och styra andra multimediafunktioner.

> **OBS!** Tangentbordet kan se olika ut på olika modeller och i olika försäljningsområden.

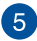

#### **Strömknapp**

Tryck på strömknappen för att starta och stänga av den bärbara datorn. Du kan också använda strömknappen till att försätta den bärbara datorn i strömsparläge eller viloläge och väcka den från strömsparläge och viloläge.

Om den bärbara datorn inte svarar håller du strömknappen nedtryckt i minst fyra (4) sekunder, tills den bärbara datorn stängs av.

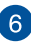

#### **Styrplatta**

Styrplattan gör det möjligt att använda flerfingergester, vilket ger en intuitiv användarupplevelse. Den simulerar även funktionerna hos en vanlig mus.

> **OBS!** Mer information finns i avsnittet *Använda styrplattan* i den här manualen.

## <span id="page-16-0"></span>**Vy nedtill**

**OBS!** Vyn nedtill kan skilja sig åt beroende på modell.

**VARNING!** Din bärbara dator kan bli varm eller het när den används eller vid laddning av batteriet. Lämna inte din bärbara dator i knät eller nära andra kroppsdelar för att undvika värmeskador. Placera inte den bärbara datorn på ytor som kan blockera ventilerna när du arbetar med den.

#### **VIKTIGT!**

- Batteritiden varierar beroende på användning och specifikationer för den bärbara datorn. Batteriet kan inte tas isär.
- Köp komponenter från auktoriserade återförsäljare för att säkerställa maximal kompatibilitet och tillförlitlighet. Kontakta ett ASUSservicecenter eller en auktoriserad återförsäljare om du behöver produktservice eller hjälp att ta isär eller montera produkten på rätt sätt.

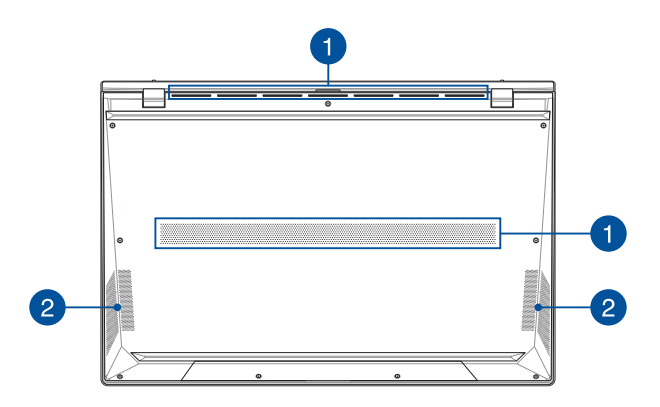

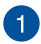

#### **Luftventiler**

Luftventilerna släpper in sval luft och släpper ut varm luft från den bärbara datorn.

> **VARNING!** Kontrollera att luftventilerna inte blockeras av papper, böcker, kläder, kablar eller andra föremål, eftersom blockering kan leda till överhettning.

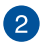

## **2** Högtalare

De inbyggda högtalarna låter dig spela upp ljud direkt från din bärbara dator. Ljudfunktionerna är programvarustyrda.

## <span id="page-18-0"></span>**Vy till höger**

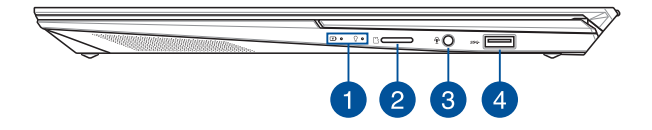

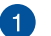

#### **Statusindikatorlampor**

Statusindikatorlamporna hjälper dig att identifiera den bärbara datorns aktuella maskinvarustatus.

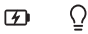

#### **Tvåfärgad indikatorlampa för batteriladdning**

Den tvåfärgade LED-lampan är en synlig indikation på batteriets laddningsstatus. Se följande tabell för detaljer:

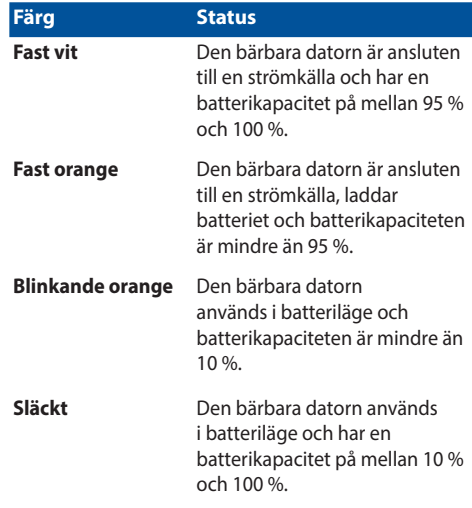

#### **Strömindikatorlampa**

Strömindikatorlampan tänds när den bärbara datorn startas och blinkar långsamt när den bärbara datorn är i strömsparläge.

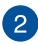

## **MicroSD-kortplats**

Den här inbyggda minneskortläsaren har stöd för microSDkortformat.

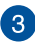

## **Ingång för hörlur/headset/mikrofon**

Via den här porten kan du ansluta förstärkarhögtalare och hörlurar. Du kan också använda porten till att ansluta ett headset eller en extern mikrofon.

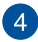

#### **USB 3.2 Gen 1-port**

USB 3.2 Gen 1-porten (universell seriebuss) har en överföringshastighet på upp till 5 Gbit/s och är bakåtkompatibel med USB 2.0

## <span id="page-21-0"></span>**Vy till vänster**

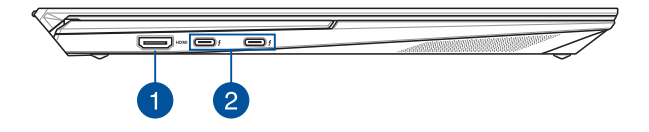

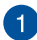

#### **HDMI-port**

Den här porten är avsedd för en HDMI (High-Definition Multimedia Interface)-anslutning och är HDCP-kompatibel med HD DVD, Blu-ray och uppspelning av annat skyddat innehåll.

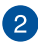

## **Thunderbolt™ 4-port med strömförsörjning**

Thunderbolt™ 4-porten är kompatibel med USB Type-C® standarder och ger en överföringshastighet på upp till 40 Gbit/s för Thunderbolt™ 4-enheter. Anslut din bärbara dator till en DisplayPort-, VGA-, DVI- eller HDMI-extern skärm och upplev skärmfunktioner med hög upplösning via Intel® Thunderbolt™ teknologi. Sätt i den medföljande nätadaptern i den här porten för att ladda batteriet och leverera ström till din bärbara dator.

> **OBS!** Överföringshastigheten för porten kan variera mellan olika modeller.

**VIKTIGT!** Det kan ta längre tid att ladda din bärbara dator helt genom en lågspänningskälla.

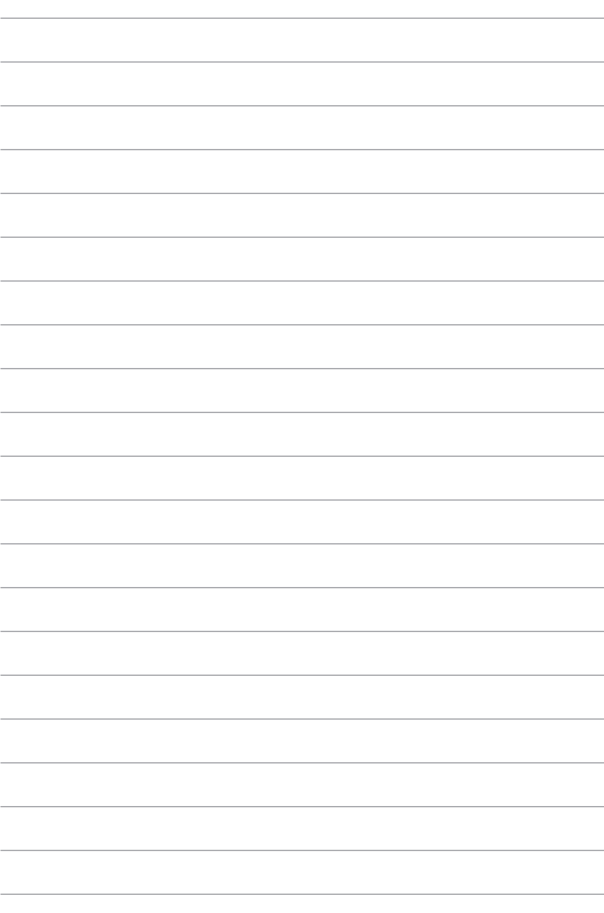

## <span id="page-24-0"></span>*Kapitel 2: Använda din bärbara dator*

## <span id="page-25-0"></span>**Komma igång**

## **Ladda din bärbara dator**

- A. Anslut AC-strömsladden till AC-DC konvertern.
- B. Anslut strömadaptern till den bärbara datorns växelströmsingång.
- C. Anslut strömadaptern till en 100V~240V strömkälla.

Ladda den bärbara datorn i **3 timmar** innan du använder den första gången.

**OBS!** Nätadapterns utseende kan variera beroende på modell och region.

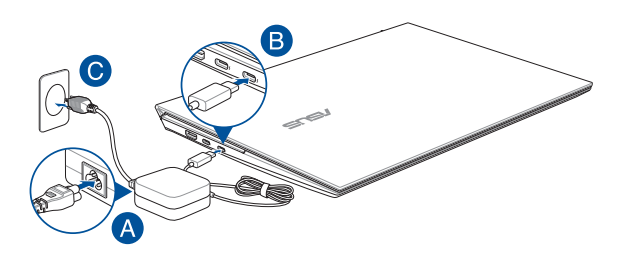

#### **VIKTIGT!**

Information om strömadaptern:

- Ingående spänning: 100-240 Vac
- Ingångsfrekvens: 50-60 Hz
- Märkning utgående ström: 3,25A (65W)
- Märkning utgående spänning: 20 Vdc

#### **VIKTIGT!**

- Finn input/output märkvärdet på din bärbara dator och försäkra dig om att den matchar input/output märkvärdet på din strömadapter. Visa bärbara datormodeller kan ha varierande märkvärden för utström beroende på den tillgängliga SKU:n.
- Kontrollera att den bärbara datorn är ansluten till strömadaptern innan du sätter på den första gången. Vi rekommenderar starkt att du använder ett jordat vägguttag när du använder din bärbara dator i strömadapterläge.
- Vägguttaget måste vara lättåtkomligt och nära den bärbara datorn.
- För att koppla ifrån den bärbara datorn från strömkällan drar du ut kontakten ur vägguttaget.

#### **VARNING!**

Läs igenom säkerhetsföreskrifterna för den bärbara datorns batteri.

- Enbart en ASUS-auktoriserad tekniker ska ta bort batteriet i enheten (endast för fast installerat batteri).
- Batteriet som används i den här enheten kan orsaka brandfara eller frätskador om det tas bort eller demonteras.
- Följ varningsetiketterna för din personliga säkerhet.
- Det finns risk för explosion om batteriet ersätts med felaktig sort.
- Kassera i eld.
- Försök aldrig att kortsluta den bärbara datrons batteri.
- Försök aldrig att ta isär och sätta ihop batteriet (endast för fast installerat batteri).
- Upphör att använda om batteriet läcker.
- Batteriet och dess delar måste återvinnas eller kasseras på rätt sätt.
- Förvara batteriet och andra små delar utom räckhåll för barn.

## <span id="page-27-0"></span>**Lyft för att öppna displaypanelen**

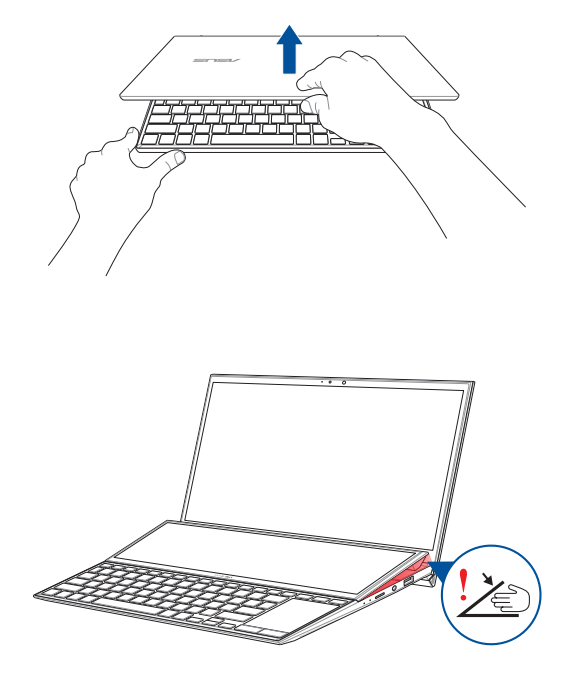

**VIKTIGT!** För din egen säkerhet, placera inte fingrarna eller några föremål under den sekundära skärmen.

## <span id="page-28-0"></span>**Tryck på strömknappen**

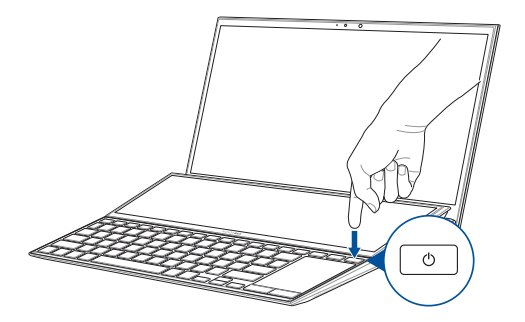

## <span id="page-29-0"></span>**Handhavande för pekskärmen och för styrplattan**

Gester ger dig möjlighet att starta program och öppna inställningarna för din bärbara dator. Vi hänvisar till följande illustrationer för visning av handrörelser för att operera pekskärmen och för styrplattan.

> **OBS!** Följande skärmbilder är endast till som referens. Pekskärmpanelens utseende kan variera beroende på modell.

## **Använda gester för pekskärmspanel**

Gesterna låter dig starta program och komma åt inställningarna för din bärbara dator. Funktionerna kan aktiveras med följande handgester på den bärbara datorns pekskärmspanel.

#### **Vänster kantsvepning Höger kantsvepning**

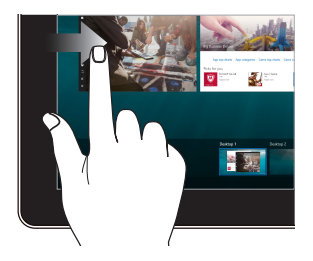

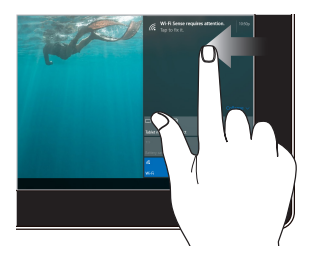

Svep från den vänstra kanten på skärmen för att starta **Task view (Aktivitetsvy).**

Svep från den högra kanten på skärmen för att starta **Action Center (Återgärdscenter).**

#### **Tryck/dubbeltryck Tryck och håll**

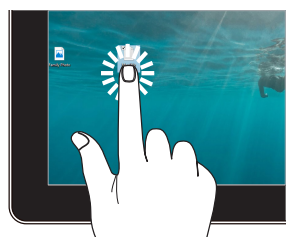

- Tryck på en app för att välja den.
- Dubbeltryck på en app för att starta den

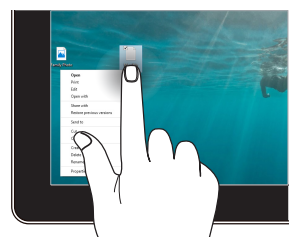

Tryck och håll för att öppna högerklickmenyn.

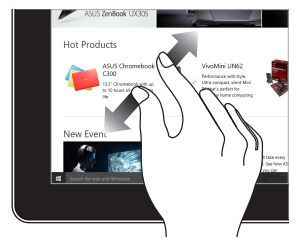

Sprid isär två fingar på styrplattan. För samman två fingar på

#### **Zooma in Zooma ut**

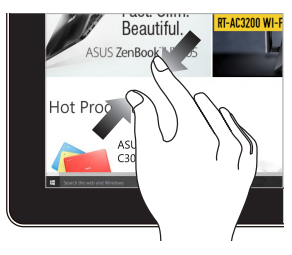

styrplattan.

#### **Fingerglidning Dra**

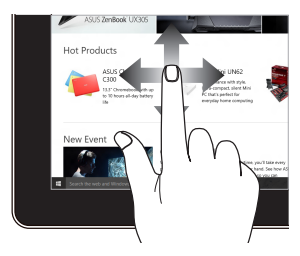

Glid med fingrarna för att rulla upp och ned och glid med fingret för att panorera åt höger eller vänster på skärmen.

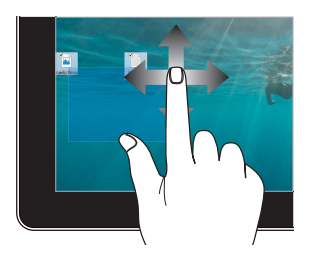

- Dra för att skapa en markeringsram runt flera objekt.
- Dra och släpp ett objekt för att flytta den till en ny plats.

## <span id="page-32-0"></span>**Använda styrplattan**

### **Flytta pekaren**

Du kan trycka på eller klicka var som helst på styrplattan för att aktivera dess pekare och sedan glida med fingret på styrplattan för att flytta pekaren på skärmen.

#### **Glida horisontellt**

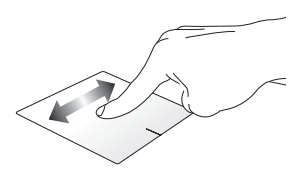

#### **Glida vertikalt**

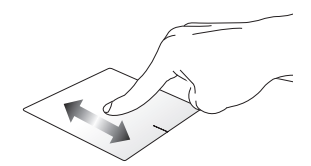

**Glida diagonalt**

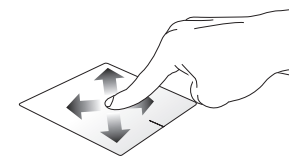

## **Enfingerpekning**

#### **Klicka/Dubbelklicka**

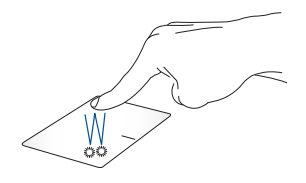

- Tryck på en app för att välja den.
- Dubbeltryck på en app för att starta den

#### **Drag och släpp**

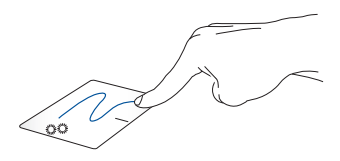

Dubbelklicka på en artikel, glid med samma finger av från styrplattan utan att lyfta det. Lyft fingret från styrplattan för att släppa posten på sin nya plats.

**Vänsterklick Högerklicka**

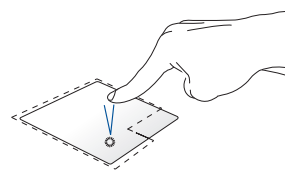

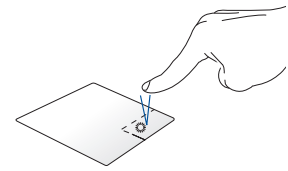

• Klicka på en app för att välja Klicka på knappen för att öppna den.

högerklickmenyn.

• Dubbelklicka på en app för att starta den.

> **OBS!** Området innanför den streckade linjen motsvarar den vänstra musknappens område och den högra musknappen område på styrplattan.

### **Tvåfingerpekning**

**Tryck på**

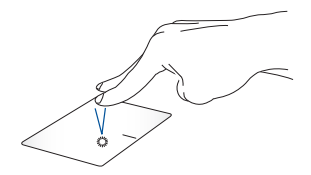

Tryck med två fingrar på styrplattan för att simulera högerklickfunktionen.

#### **Tvåfingerbläddring (upp/ner) Tvåfingerbläddring (vänster/**

**höger)**

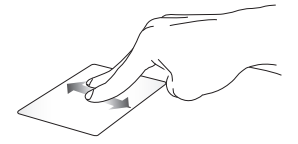

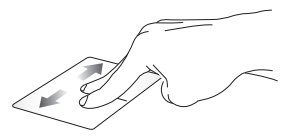

upp eller ner.

Glid med två fingar för att bläddra Glid med två fingar för att bläddra åt vänster eller höger.

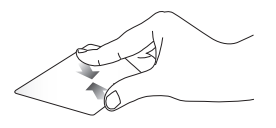

För samman de två fingrarna på styrplattan.

**Zooma ut Zooma in**

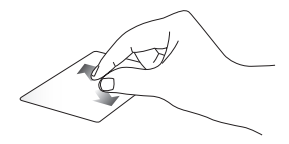

För isär de två fingrarna på styrplattan.
**Drag och släpp**

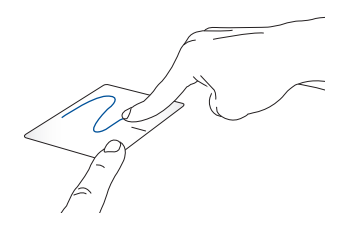

Välj en artikel samt håll vänster-klick-knappen intryckt. Använd pekfingret för att dra objektet på pekplattan, lyft fingret från knappen och släpp objektet.

### **Gester med två fingrar**

**Tryck på**

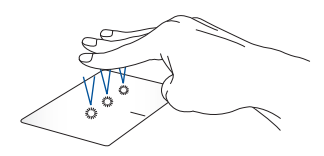

Tryck på styrplattan med tre fingrar för att åberopa Cortana.

#### **Svep vänster/svep höger**

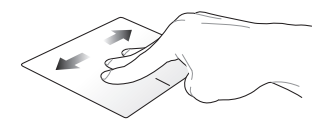

Om du har öppnat flera program, svep tre fingrar åt vänster eller höger för att växla mellan dessa program.

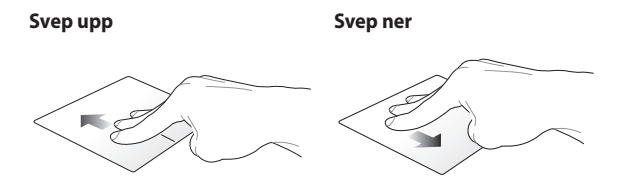

Svep upp för att se en översikt över Svep ned för att visa skrivbordet.alla program som är öppna för tillfället.

### **Fyrfingerpekning**

**Tryck på**

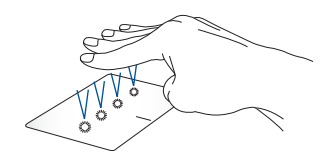

Tryck på styrplattan med fyra fingrar för att åberopa Action Center.

### **Anpassa styrplattan**

- 1. Öppna **All Settings (Alla inställningar)** från Action Center.
- 2. Välj **Devices (Enheter)** och sedan **Touchpad (Styrplatta)**.
- 3. Justera inställningarna efter dina preferenser.

# **Använda tangentbordet**

## **HotKeys**

HotKeys på din bärbara dators tangentbord kan utlösa följande kommandon:

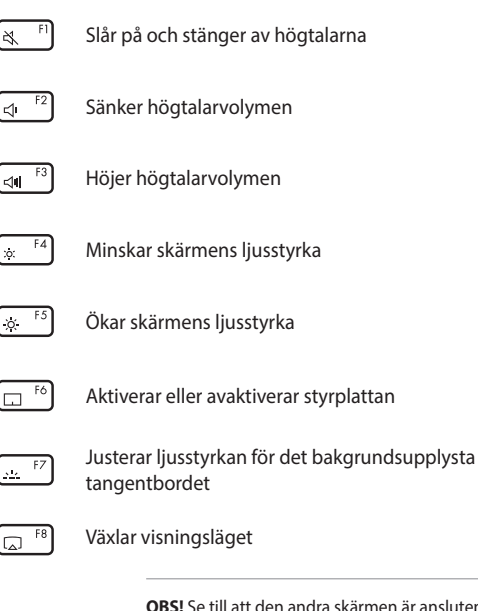

**OBS!** Se till att den andra skärmen är ansluten till den bärbara datorn.

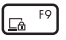

Aktiverar låsskärmen

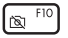

Slår på och stänger av kameran

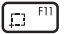

Aktiverar skärmbildsverktyget

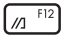

Startar My ASUS

## **Funktionstangenter**

Tryck på  $\left| f_n \right| + \left| \right|$  esc  $\left| f \right|$  för att aktivera eller avaktivera funktionen funktionstangenter. När funktionen funktionstangenter är avaktiverad kan du få åtkomst till HotKeys genom att hålla ned  $\left| \begin{array}{c} f_n \end{array} \right|$  i kombination med övre radens tangenter.

## **Windows® 10 knappar**

Det finns två Windows®-specialknappar på den bärbara datorns tangentbord som används på följande sätt:

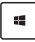

Startar Startmenyn

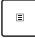

Visar den nedrullningsbara menyn\*

*\* på vissa modeller*

## **Andra knappar**

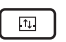

Byter alla fönster mellan de två skärmpanelerna

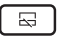

Aktiverar eller inaktiverar skärmpanelen på tangentbordet

# *Kapitel 3: Arbeta med Windows® 10*

# **Starta första gången**

När du startar datorn första gången, uppträder flera skärmar för att vägleda dig genom konfigurationen av grundingställningarna i ditt Windows® 10-operativsystem.

Starta din bärbara dator första gången:

- 1. Tryck på strömknappen på bärbara datorn. Vänta några minuter tills installationsskrärmen visas.
- 2. På installationsskärmen väljer du region och språk för den bärbara datorn.
- 3. Läsa noga igenom licensvillkoren. Välj **I accept (jag accepterar)**.
- 4. Följ instruktionerna på skärmen för att konfigurera grundfunktionerna:
	- Anpassa
	- Arbeta online
	- Inställningar
	- Ditt konto
- 5. Efter konfiguration av grundposterna fortsätter Windows® 10 att installera appar och preferensinställningar. Se till att den bärbara datorn är påslagen under installationsprocessen.
- 6. När installationsprocessen är klar visas skrivbordet.

**OBS!** Skärmdumparna i detta kapitel är endast avsedda som referens.

## **Startmeny**

Startmenyn är den främsta genvägen till program, Windows®-appar, mappar och inställningar på din bärbara dator.

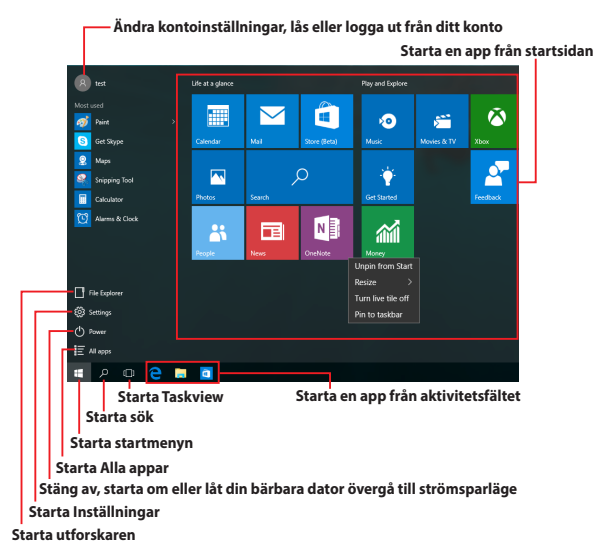

Du kan använda startmenyn för att utföra dessa vanliga aktiviteter:

- Starta program eller Windows®-appar
- Öppna program eller Windows®-appar som används ofta
- Justera inställningarna på den bärbara dartorn
- Få hjälp med Windows operativsystem
- Stänga av din bärbara dator
- Logga ut från Windows eller växla till ett annat användarkonto

#### **Starta startmenyn**

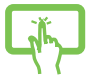

Tryck på startknappen  $\mathbb{F}$  i det nedre vänstra hörnet på skrivbordet.

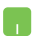

Placera muspekaren över startknappen  $\mathbb{H}$  i nedre vänstra hörnet på skrivbordet och klicka på den.

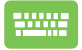

Tryck på tangenten med Windows-logotypen  $\|\cdot\|$  på tangentbordet.

## **Öppna program från startmenyn**

En av de vanligaste användingsområdena för sartmenyn är att öppna program som är installerade på din bärbara dator.

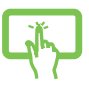

Tryck på programmet för att starta det.

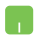

Placera muspekaren över programikonen och klicka för att starta den.

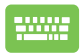

Använd piltangenterna för att bläddra igenom

programmen. Tryck på  $\left| \begin{array}{c} \end{array} \right|$  för att starta den.

**OBS!** Välj **All apps (Alla apppar)** längst ner på vänster fönsterruta för att visa en fullständig lista över program och mappar på din bärbara dator, i alfabetisk ordning.

## **Windows®-appar**

Detta är appar som fästs på högra rutan på startmenyn och visas i brickformat för lätt och enkel åtkomst.

> **OBS!** Vissa Windows®-appar kräver inloggning till ditt Microsoft-konto innan de startar helt och hållet.

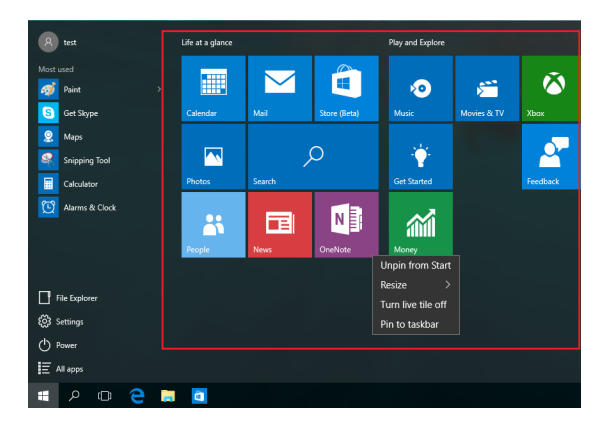

## **Arbeta med Windows®-appar**

Använd den bärbara datorns pekskärm, styrplatta eller tangentbord för att starta, anpassa och stänga dina appar.

### **Starta Windows®-appar från startmenyn**

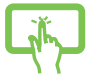

Tryck på appen för att starta den.

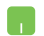

Placera muspekaren över appen och klicka för att starta den.

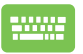

Använd piltangenterna för att bläddra igenom apparna.

Tryck på  $\left| \begin{array}{c} \text{inter} \\ \text{filter} \end{array} \right|$  för att starta en app.

## **Anpassa Windows®-appar**

Du kan flytta, ändra storlek, ta bort eller fästa appar på startmenyn med följande steg:

### **Flytta program**

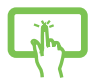

Tryck på och håll appen och dra och släpp den till på dess nya plats.

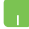

Placera muspekaren över appen, dra och släpp appen på den nya platsen.

#### **Storleksändring av program**

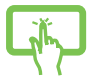

Tryck och håll appen, och tryck på  $\binom{1}{k}$ och välj en storlek för apprutan.

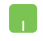

Placera muspekaren över appen och högerklicka på den, och klicka därefter på **Resize (Ändra storlek).**

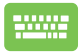

Använd piltangenterna för att navuigera till appen. Tryck

 $p\aa \parallel \Box$  eller  $\parallel f_n \parallel + \square$  $p\aa$ vissa modeller) och välj

sedan **Resize (Ändra storlek)**och välj en storlek för apprutan.

### **Ta bort appar**

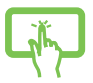

Tryck och håll appen, och tryck på ikonen  $\circledast$ 

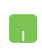

Placera muspekaren över appen och högerklicka på den, och klicka därefter på **Unpin from Start (Ta bort från Start).**

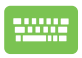

Använd piltangenterna för att navuigera till appen. Tryck

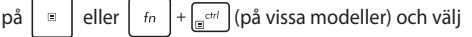

sedan **Unpin from Start (Ta bort från Start)**.

### **Fästa appar på aktivitetsfältet**

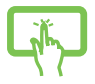

Tryck och håll appen, tryck därefter på **Pin to Start menu (Fäst på startmenyn)**.

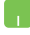

Placera muspekaren över appen och högerklicka på den, och klicka därefter på **Pin to taskbar (Fäst på aktivitetsfältet).**

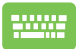

Använd piltangenterna för att navuigera till appen. Tryck  $p\aa \parallel \Box$  eller  $m\parallel f \parallel \Box$  (på vissa modeller) och välj sedan **Pin to taskbar (Fäst på aktivitetsfältet)**

### **Fästa fler appar på startmenyn**

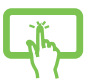

Från **All apps (Alla appar),** tryck och håll appen du vill lägga till startmenyn, och tryck på **Pin to Start (Fäst på startmenyn).**

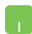

Från **All apps (Alla appar),** placera muspekaren över appen du vill lägga till på starmenyn, högerklicka på den, och klicka därefter på **Pin to Start (Fäst på startmenyn).** 

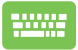

Från **All apps (Alla appar),** tryck på  $\left| \begin{array}{c} \equiv \\ \equiv \end{array} \right|$  eller

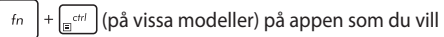

lägga till startmenyn, och välj sedan **Pin to start (Fäst på startmenyn).**

# **Aktivitetsvy**

Växla snabbt mellan öppnade appar och program med aktivitetsvyfunktionen, du kan också anväda aktivitetsvy för att växla mellan olika skrivbord.

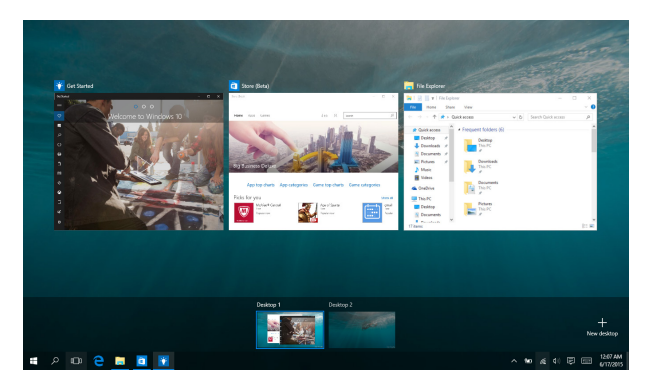

### **Starta aktivitetsvy**

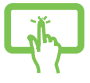

Tryck påikonen **D** på aktivitetsfältet eller svep från

den vänstra kanten på skärmen.

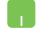

Placera muspekaren över ikonen **D** på aktivitetsfältet och klicka på den.

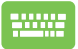

Tryck på  $\left| \bullet \right| = \left| \frac{1}{2} \right|$  på ditt tangentbord.

# **Snap-funktion**

Snap-funktionen visar appar sida-vid-sida, vilket gör att du kan arbeta eller växla mellan appar.

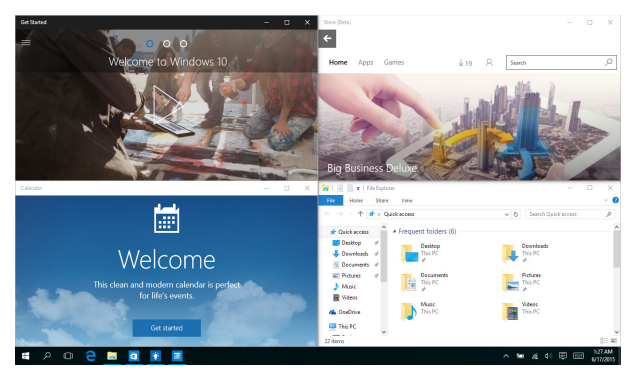

## **Snap-surfzoner**

Du kan dra och släppa appar på dessa surfzoner för att fästa dem på plats.

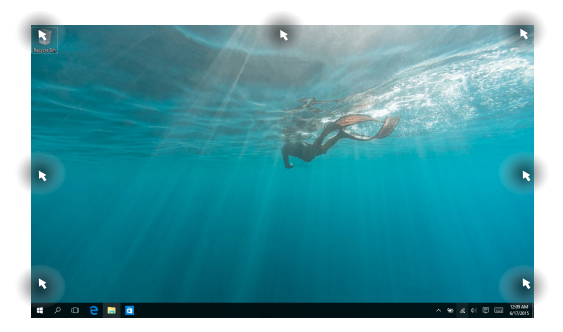

### **Använda Snap**

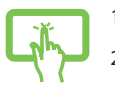

- 1. Starta den app du vill använda för att fästa.
- 2. Dra namnlisten för appen och släpp appen på kanten på skärmen för att fästa.

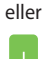

3. Starta en ny app och upprepa ovanstående steg för att fästa en ny app.

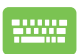

- 1. Starta den app du vill använda för att fästa.
- 2. Tryck och håll tangenten  $\|\bullet\|$ , använd

piltangenterna för att fästa appen.

3. Starta en ny app och upprepa ovanstående steg för att fästa en ny app.

# **Åtgärdscenter**

Åtgärdscenter konsoliderar meddelanden från appar och presenterar en enda plats där du kan interagera med dem. Det har också en väldigt användbar Snabbåtgärdssektion längs ner.

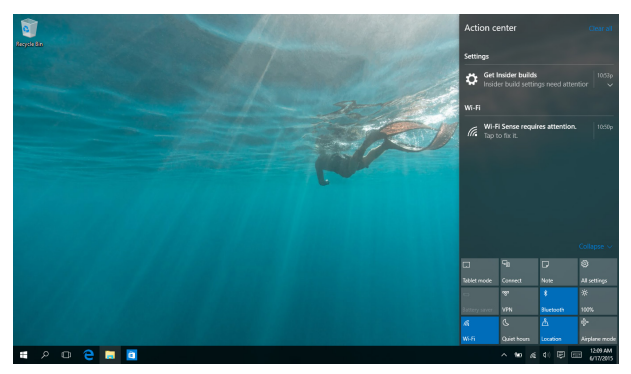

## **Starta Åtgärdscenter**

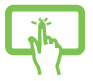

Klicka på ikonen **早** på aktivitetsfältet eller svep från höger till vänster kant på skärmen.

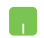

Placera muspekaren över ikonen **早** på aktivitetsfältet och klicka på den.

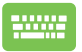

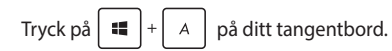

# **My ASUS Splendid**

ASUS Splendid garanterar att alla ASUS skärmpaneler visar identiska och korrekta färger. Du kan välja lägena Vivid (Tydligt), Eye Care (Ögonvård), Manual (Manuellt) och Normal för att justera skärminställningarna. Använd Reset (Återställ) i varje läge för att spara dina inställningar eller läsa in det förinställda läget.

- **• Normal Mode (Normal-läge)** Genom korrigering av Gamma och Color temperature (Färgtemperatur) är bildpresentationen från panelen så nära det ditt öga kan se naturligt.
- **• Vivid Mode (Tydligt-läge):** Detta läge ger dig möjlighet att justera bildens mättnad och göra den mer tydlig och intensiv.
- **• Manual Mode (Manuell-läge):** Detta läge ger dig möjlighet att justera färgtemperaturen efter dina personliga behov, från -50 till  $+50.$
- **• Eye Care Mode (Ögonvård-läge):** Detta läge minskar strålningen av blåljus med upp till 30 % för att bidra till att skydda ögonen.

Nivå 1-5: Ju högre nivå, desto mer reduceras strålningen av blåljus. Nivå 5 är optimerad inställning. När ögonvårdsläget är aktiverat, kommer standardinställningarna för Normal-läget att importeras automatiskt. Den överensstämmer med TÜV-standard för lågt blåljus.

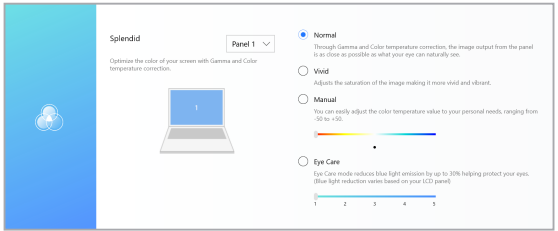

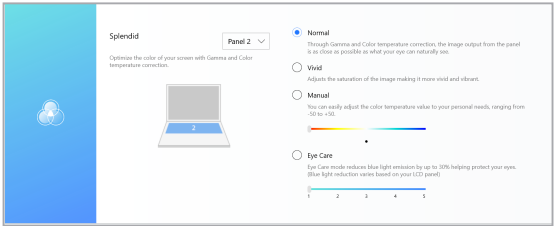

Se följande tips för att minska ansträngningarna på ögonen:

- Gå ifrån skärmen en stund om du arbetar många timmar. Man bör ta korta pauser (minst 5 minuter) efter ungefär 1 timmes kontinuerligt arbete vid datorn. Att ta korta och regelbundna pauser är effektivare än en lång paus.
- För att minimera påfrestningen på ögonen och torra ögon, vila regelbundet genom att fokusera på föremål som är långt borta.
- Upprepa följande övningar för att minska påfrestningen på ögonen:
	- (1) Titta upp och ned regelbundet
	- (2) Rulla långsamt med ögonen
	- (3) Flytta ögonen i sidled

Om tröttheten kvarstår, kontakta en läkare.

• Blått ljus med hög energi leder till ansträngda ögon och AMD (Åldersrelaterad makuladegeneration). Blåljusfilter reducerar 30 % (max.) skadligt blått ljus för att förhindra CVS (Datorsynsyndrom - Computer Vision Syndrome).

# **Andra tangentbordsgenvägar**

Vid användning av tangentbordet kan du också använda följande genvägar som hjälp för att starta applikationer och navigera Windows® 10.

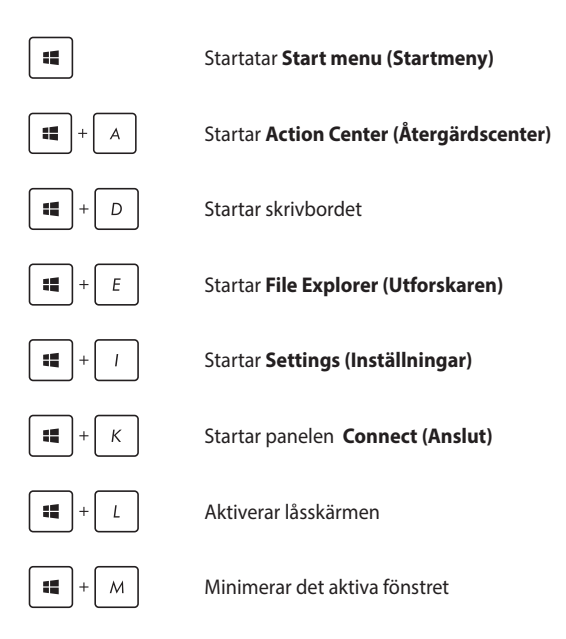

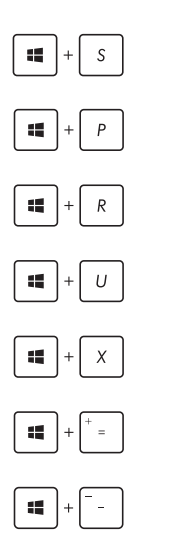

Startar **Search (Sök)**

Startar panelen **Project (Projekt)**

Öppnar fönstret **Kör**

Öppnar **Ease of Access Center**

Öppnar Start-knappens snabbmeny

Startar förstoringsikonen och zoomar in på skärmen

Zoomar ut på skärmen

# **Anslutning till trådlösa nätverk**

## **Wi-Fi-anslutning**

Åtkomst till e-post, surfa på Internet och dela program via sociala nätverksplatser med din bärbara dators Wi-Fi-anslutning.

> **VIKTIGT! Airplane mode (Flygplansläge)** inaktiverar den här funktionen. Försäkra dig om att **Airplane mode (Flygplansläge)** är avstängt innan du aktiverar Wi-Fi-anslutningen.

### **Ansluter Wi-Fi**

Anslut din bärbara dator till ett Wi-Fi-nätverk genom att använda följande steg:

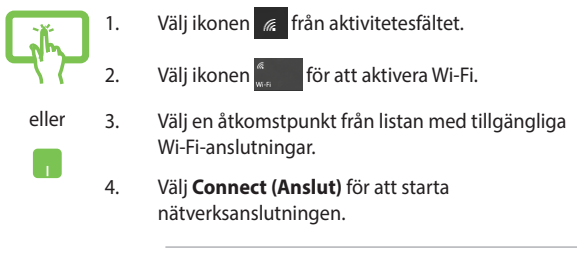

**OBS!** Du kan uppmanas att ange en säkerhetsnyckel för att aktivera Wi-Fi-anslutningen.

## **Bluetooth**

Använd Bluetooth för att underlätta överföring av trådlösa data med andra Bluetooth-aktiverade enheter.

> **VIKTIGT! Airplane mode (Flygplansläge)** inaktiverar den här funktionen. Försäkra dig om att **Airplane mode (Flygplansläge)** är avstängt innan du aktiverar Bluetooth-anslutningen.

### **Länkning med andra Bluetooth-aktiverade enheter.**

Du måste länka din bärbara dator till anda Bluetooth-aktiverade enheter för att kunna göra dataöverföringar. Anslut dina enheter genom att använda följande steg:

- 1. Starta **Settings (Inställningar)**från startmenyn.
- 2. Välj **Devices (Enheter)**, och därefter **Bluetooth** för att söka efter Bluetooth-aktiverade enheter.

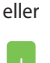

3. Välj en enhet i listan. Jämför lösenordet på din bärbara dator med löseordet som skickats till den enhet du valt. Om de är identiska, tryck på **Yes (Ja)**  för att länka den bärbara datorn till enheten.

> **OBS!** För vissa Bluetooth-aktiverade enheter kan du bli uppmanad att ange lösenordet på din bärbara dator.

## **Flygplansläge**

Airplane mode (Flygplansläge) avaktiverar trådlös kommunikation och ger dig möjlighet att använda den bärbara datorn säkert under flygning.

> **OBS!** Kontakta flygbolaget för att ta reda på mer om tjänster som kan användas ombord och begränsningar och restriktioner som måste följas när bärbara datorer används ombord under flygning.

### **Sätta på flygplansläget**

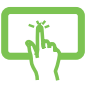

- 1. Starta **Action Center (Åtgärdscenter)** från aktivitetsfältet.
- eller
- 2. Välj ikonen för att aktivera Airplane mode (Flygplansläge).

## **Stänga av flygplansläget**

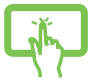

- 1. Starta **Action Center (Åtgärdscenter)** från aktivitetsfältet.
- eller
- 2. Välj ikonen **för att inaktivera Airplane mode** (Flygplansläge).

# **Stänga av den bärbara pekdatorn**

Du kan stänga av den bärbara datorn genom att göra något av följande:

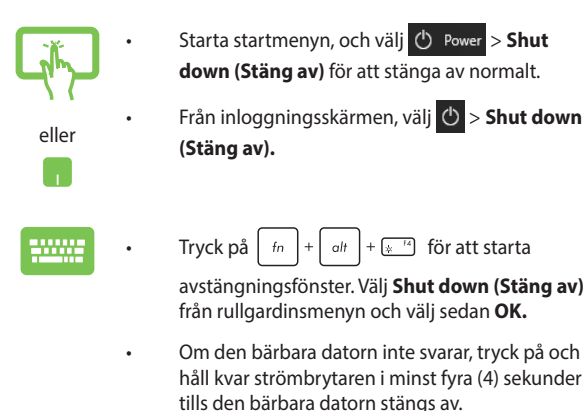

# **Försätta din bärbara datorn i vila**

Försätta din bärbara dator i viloläge:

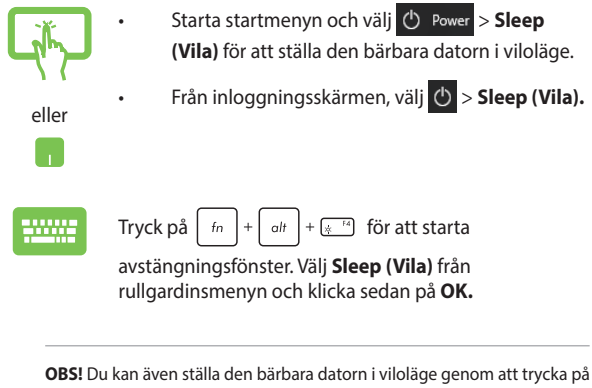

strömknappen en gång.

# *Kapitel 4: Power-on-självtestet.(POST)*

# **Power-on-självtestet (POST)**

Power-on-självtestet (POST) är en rad programvarukontrollerade diagnostiska test som kör när du sätter på eller startar om den bärbara datorn. Programvaran som kontrollerar POST är installerad som en permanent del av den bärbara datorns arkitektur.

## **Använda POST för att öppna BIOS och felsöka**

Under POST kan du öppna BIOS-inställningarna eller köra felsökningsalternativ med funktionsknapparna på den bärbara datorn. Se följande information för mer detaljer.

## **BIOS**

BIOS (Basic Input and Output System) lagrar systemet hårdvaruinställningarna som behövs vid systemstart i den bärbara datorn.

Standardinställningarna i BIOS gäller de flesta förhållanden i din bärbara dator. Ändra inte standardinställningarna i BIOS, annat än vid följande förhållanden:

- Ett felmeddelande uppträder på skärmen under systemstart och begär att du kör inställning av BIOS.
- Du har installerat en ny systemkomponent som kräver fler BIOSinställningar eller uppdateringar.

**VARNING!** Används fel BIOS-inställningar kan systemet bli instabilt och leda till startfel. Vi rekommenderar starkt att du bara ändrar BIOSinställningarna med hjälp av utbildad servicepersonal.

# **Öppna BIOS**

Ange BIOS-inställningarna genom att använda någon av följande metoder:

- Starta om den bärbara datorn och tryck på  $\left[\alpha\right]$ <sup>F2</sup> under POST.
- Öppna startmenyn och välj **Settings (inställningar)** > **Update & security (uppdatering och säkerhet)** > **Recovery (återställning)** och sedan **Restart now (starta om nu)** under avancerad omstart. När du öppnar skärmen för avancerad omstart välj **Troubleshoot (felsöka)** > **Advanced options (avancerade alternativ)** > **UEFI Firmware Settings (inställningar för UEFI fast progravara)** > **Restart (starta om)**.

# **Återställning av ditt system**

Med återställningsalternativen på din bärbara dator kan du återställa systemet till ursprungstillståndet eller bara uppdatera inställningarna för att förbättra prestandan.

#### **VIKTIGT!**

- **•** Säkerhetskopiera alla datafiler innan du gör några återställningar på den bärbara datorn.
- Anteckna vilktiga anpassade inställningar som nätverksinställningar, användarnamn och lösenord för att undvika förlust av data.
- Kontrollera att den bärbara datorn är ansluten till elnätet innan du återställer systemet.

Windows® 10 ger dig möjlighet att utföra alla dessa återställninsalternativ:

**• Spara mina filer** - Detta alternativ ger dig möjlighet att uppdatera din bärbara dator utan att det påverkar personliga filer (foton, musik, videor, dokument) och appar från Windows® Store.

Med detta alternativ kan du återställa den bärbara datorn till standardinställningarna och ta bort andra installerade appar.

**• Ta bort allting** - Detta alternativ återställer din bärbara dator till fabriksinställningarna. Du måste säkerhetskopiera dina data först.

- **• Go back to an earlier build (Gå tillbaka till en tidigare version)**  - Detta alternativ tillåter dig att gå tillbaka till en tidigare version. Använd detta alternativ om denna version inte fungerar för dig.
- **• Advanced startup (Avanacerad start)**  Med detta alternativ kan du utföra andra avancerade alternativ på din bärbara dator, som:
	- Med en USB-enhet, nätverksanslutning eller Windows återställnings-DVD för att starta din bärbara dator.
	- Med **Troubleshoot (Felsök)** för att aktivera något av dessa avancerade återställningsalternativ: Systemåterställning, systembildsåterställning, startreparation, kommandotolk, inställningar för UEFI fast programvara, Starinställningar.

## **Utför återställning**

Se följande steg om du vill ansluta till och använda något av de tillgängliga återställningsalternativen för din bärbara dator.

1. Starta **Settings (Inställningar)** och välj **Update and security (Uppdatering och säkerhet).**

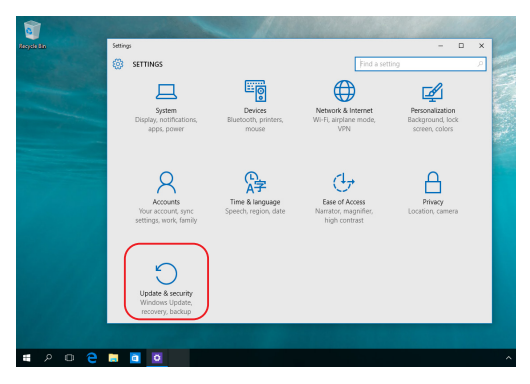

2. Under alternativet **Update and security (Uppdatering och säkerhet)**, välj **Recovery (Återställning)** och välj det alternativ du vill utföra.

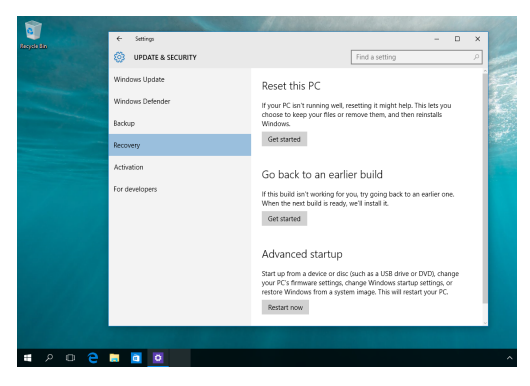

# *Tips och vanliga frågor*

# **Användbara tips för bärbara datorer**

Här följer några användbara tips som hjälper dig att maximera användningen av den bärbara datorn, bibehålla dess systemprestanda och säkerställa att alla data är säkra:

- Uppdatera Windows® regelbundet så att alla program har de senaste säkerhetsinställningarna.
- Använd ett antivirusprogram för att skydda dina data, och håll det uppdaterat.
- Undvik att framtvinga åtgärden avslut för att stänga av datorn, om det inte är absolut nödvändigt.
- Säkerhetskopiera alltid dina data och gör det till en vana att säkerhetskopiera data till en extern enhet.
- Undvik att använda den bärbara datorn vid mycket höga temperaturer. Om du inte ska använda den bärbara datorn under en längre tid (minst en månad) rekommenderar vi att du tar ut batteriet om det går.
- Frånkoppla alla externa enheter och kontrollera att du har följande saker innan du återställer den bärbara datorn:
	- Produktnyckel till operativsystem och andra installerade program
	- Säkerhetskopierade data
	- Inloggnings-ID och -lösenord
	- Uppgifter om internetanslutningen
# **Vanliga frågor om maskinvara**

#### **1. En svart prick, eller ibland en färgad prick, uppträder på skärmen när jag slår på datorn. Vad ska jag göra?**

Trots att prickarna normalt uppträder på skärmen påverkar de inte systemet. Kontakta ett auktoriserat ASUS-servicecenter om problemet fortsätter och efterhand påverkar systemets prestanda.

#### **2. Skärmbilden har ojämn färg och ljusstyrka. Hur åtgärdar jag det?**

Färgen och ljusstyrkan på skärmbilden kan påverkas av datorns vinkel och placering. Ljusstyrkan och färgtonen på datorn kan även variera beroende på modell. Du justerar skärmbildens utseende med funktionstangenterna eller operativsystemets skärminställningar.

#### **3. Hur maximerar jag datorbatteriets livslängd?**

Prova att göra något av följande:

- Ställ in skärmens ljusstyrka med funktionstangenterna.
- Aktivera **flygplansläget** om du inte använder en Wi-Fianslutning.
- Ta ut USB-enheter som inte används.
- Stäng program som inte används, speciellt de som upptar mycket systemminne.

#### **4. Batteriladdningsindikatorn tänds inte. Vad är fel?**

- Kontrollera att strömadaptern och batteriet sitter korrekt. Du kan prova att frånkoppla strömadaptern och ta ut batteriet, vänta någon minut och sedan återansluta strömadaptern till eluttaget och sätta tillbaka batteriet i datorn.
- Kontakta ASUS lokala servicecenter om du behöver hjälp.

#### **5. Varför fungerar inte pekplattan?**

Tryck på  $\Box$ <sup>16</sup> för att aktivera pekplattan.

#### **6. Varför hörs inget ljud från datorns högtalare när jag spelar upp ljud- eller videofiler?**

Prova att göra något av följande:

- Tryck på  $\sqrt{q}$  för att höja högtalarvolymen.
- Kontrollera om högtalarnas ljud har stängts av.
- Kontrollera om hörlurar är anslutna till den bärbara datorn. Koppla i så fall bort dem.
- **7. Vad gör jag om den bärbara datorns strömadapter försvinner eller om batteriet slutar att fungera?**

Kontakta ASUS lokala servicecenter för att få hjälp.

#### **8. Tangentnedtryckningarna på den bärbara datorn blir felaktiga eftersom markören rörs hela tiden. Vad ska jag göra?**

Kontrollera att inget oavsiktligt rör vid eller trycker på pekplattan när du skriver på tangentbordet. Du aktiverar pekplattan genom

att trycka på  $\boxed{\Box^{6}}$ .

# **Vanliga frågor om programvara**

**1. När jag slår på den bärbara datorn tänds strömindikatorn, men inget händer på skärmen. Hur åtgärdar jag det?**

Prova att göra något av följande:

- Framtvinga åtgärden avslut på den bärbara datorn genom att trycka på strömbrytaren i minst fyra (4) sekunder. Kontrollera att strömadaptern och batteriet är korrekt insatta och slå på den bärbara datorn.
- Kontakta ASUS lokala servicecenter om du behöver hjälp.
- **2. Vad gör jag om följande meddelande visas på skärmen: "Ta bort flyttbara diskar. Tryck ned en tangent för omstart."?**

Prova att göra något av följande:

- Frånkoppla alla anslutna USB-enheter och starta om den bärbara datorn.
- Ta ut den optiska skivan (om inmatad) ur den optiska enheten och starta om.
- Om problemet kvarstår kan den bärbara datorn ha ett minneslagringsproblem. Kontakta ASUS lokala servicecenter för att få hjälp.

#### **3. Den bärbara datorn startar långsammare än normalt och operativsystemet släpar efter. Hur åtgärdar jag det?**

Ta bort de senast installerade programmen, eller de program som inte ingick i operativsystemspaketet, och starta om systemet.

#### **4. Den bärbara datorn startas inte. Hur åtgärdar jag det?**

Prova att göra något av följande:

- Frånkoppla alla anslutna enheter från den bärbara datorn och starta om systemet.
- Kontakta ASUS lokala servicecenter om du behöver hjälp.

#### **5. Varför aktiveras inte den bärbara datorn från viloläget?**

- Du måste trycka på strömbrytaren för att återuppta det senaste körningstillståndet.
- Systemets batteri kan vara slut. Anslut strömadaptern till den bärbara datorn och till ett eluttag och tryck på strömbrytaren.

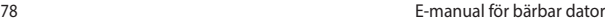

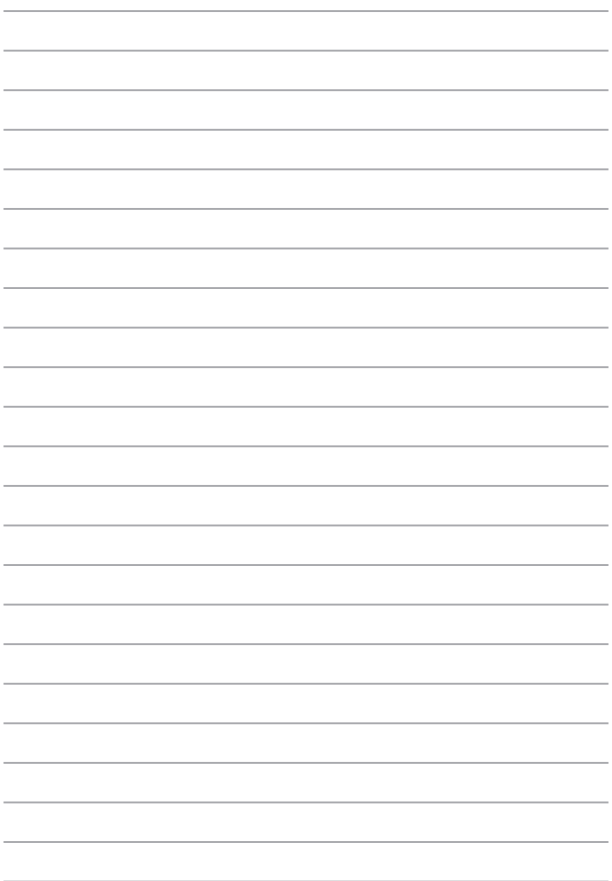

# *Bilagor*

# **Överensstämmelse för interna modem**

Den bärbara datorn med internt modem överensstämmer med JATE (Japan), FCC (USA, Kanada, Korea och Taiwan) och CTR21. Det interna modemet har godkänts i enlighet med rådets beslut 98/482/EG för alleuropeisk anslutning till det allmänt tillgängliga kopplade telefonnätet (PSTN). På grund av de skillnader som finns mellan telefonnäten i olika länder utgör godkännandet emellertid inte i sig självt en absolut garanti för att utrustningen kommer att fungera tillfredsställande vid varje nätanslutningspunkt i telefonnätet. Om problem uppstår bör ni i första hand kontakta leverantören av utrustningen.

# **Översikt**

Den 4 augusti 1998 offentliggjordes Europeiska rådets beslut om CTR 21 i Europeiska unionens officiella tidning. CTR 21 gäller för all icke-talbaserad terminalutrustning med DTMF-signalering (Dual Tone Multi Frequency) som är avsedd att anslutas till analoga allmänt tillgängliga kopplade telenät (PSTN).

CTR 21 (gemensam teknisk föreskrift) för anslutningskrav avseende anslutning av terminalutrustning (utom terminalutrustning som kan användas för taltelefoni, i motiverade fall) till analoga allmänt tillgängliga kopplade telenät (PSTN) där adressering i nät, om sådan finns, sker genom DTMF-signalering (Dual Tone Multi Frequency).

# **Deklaration om nätkompatibilitet**

Deklaration som ska göras av tillverkaren och är avsedd för det anmälda organet och säljaren: "I denna deklaration förtecknas de nät för vilka utrustningen är konstruerad samt de nät där det eventuellt kan förekomma problem vid samverkan mellan utrustningen och nätet."

Deklaration som ska göras av tillverkaren och är avsedd för användaren: "I denna deklaration förtecknas de nät för vilka utrustningen är konstruerad samt de nät där det eventuellt kan förekomma problem vid samverkan mellan utrustningen och nätet. Tillverkaren skall också bifoga ett meddelande som klargör var nätkompatibiliteten är beroende av omkopplarlägen eller mjukvaruinställningar. Deklarationen skall också innehålla en uppmaning till användaren att kontakta säljaren om utrustningen skall användas i ett annat nät."

Hittills har det anmälda organet CETECOM utfärdat flera alleuropeiska godkännanden med CTR 21. Resultaten är Europas första modem som inte kräver myndighetsgodkännanden i varje enskilt europeiskt land.

# **Icke-talbaserad utrustning**

Telefonsvarare och högtalartelefoner kanske kvalificeras, liksom modem, faxapparater, automatiska uppringare och larmsystem. Utrustning för vilken slutkvaliteten på talet regleras av bestämmelser (t.ex. fasta telefoner och i vissa länder även trådlösa telefoner) är undantagna.

#### **I tabellen anges de länder som för närvarande följer CTR 21-standarden.**

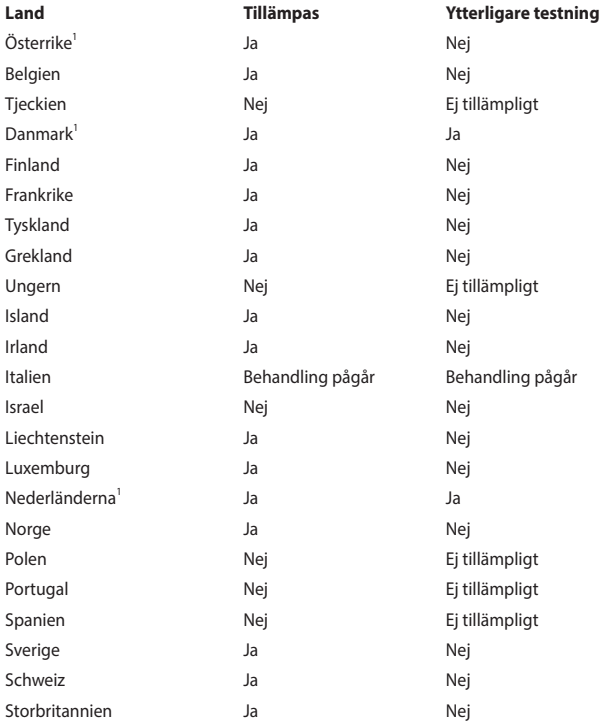

Informationen har kopierats från CETECOM och tillhandahålls utan ansvar. Uppdateringar av tabellen finns på http://www.cetecom.de/technologies/ctr\_21.html.

1 Nationella krav gäller endast om utrustningen har funktionen pulsval (tillverkare kan i användarhandboken ange att utrustningen endast är avsedd att stödja DTMF-signalering, vilket gör ytterligare testning överflödig).

I Nederländerna krävs ytterligare testning för serieanslutning och nummerpresentationsfunktioner.

### **Federal Communications Commissions meddelande om interferens**

Enheten överensstämmer med del 15 i FCC:s regler. Drift omfattas av följande två villkor:

- Enheten får inte orsaka skadlig interferens.
- Enheten måste acceptera eventuell interferens som tas emot, däribland interferens som kan orsaka oönskad drift.

Utrustningen har testats och befunnits överensstämma med gränsvärdena för en digital klass B-enhet i del 15 i Federal Communications Commissions (FCC) regler. Gränsvärdena är fastställda för att ge rimligt skydd mot skadlig interferens i en bostadsinstallation. Utrustningen genererar, använder och kan utstråla radiofrekvensenergi och, om den inte installeras och används i enlighet med anvisningarna, kan orsaka skadlig interferens för radiokommunikation. Inga garantier ges för att interferens inte uppstår i en viss installation. Om utrustningen orsakar skadlig interferens för radio- eller tv-mottagning, vilket går att fastställa genom att stänga av och slå på utrustningen, uppmanas användaren att försöka åtgärda interferensen genom en eller flera av följande åtgärder:

- Rikta om eller flytta mottagarantennen.
- Öka avståndet mellan utrustningen och mottagaren.
- Anslut utrustningen till ett uttag på en annan krets än den som mottagaren är ansluten till.
- Rådfråga återförsäljaren eller en erfaren radio- och tv-tekniker.

**VARNING!** Användning av en skärmad nätsladd krävs för att uppfylla FCC:s gränsvärden och förhindra interferens för närliggande radio- och tv-mottagning. Det är mycket viktigt att bara den medföljande nätsladden används. I/O-enheter får bara anslutas till utrustningen med skärmade kablar. Du varnas om att ändringar och modifieringar som inte uttryckligen har godkänts av den som ansvarar för överensstämmelse kan häva din behörighet att använda utrustningen.

(Återgiven från Code of Federal Regulations nr 47, del 15.193, 1993. Washington DC: Office of the Federal Register, National Archives and Records Administration, U.S. Government Printing Office.)

# **FCC:s varningsmeddelande om exponering för radiofrekvens (RF)**

**VARNING!** Ändringar och modifieringar som inte uttryckligen har godkänts av den part som ansvarar för överensstämmelsen kan häva användarens behörighet att använda utrustningen.

Utrustningen överensstämmer med FCC:s gränsvärden för strålningsexponering som fastställts för en okontrollerad miljö. Bibehåll överensstämmelse med FCC:s krav för RF-exponering genom att undvika direktkontakt med sändarantennen under sändning. Slutanvändare måste följa den specifika bruksanvisningen för att överensstämma med reglerna för RF-exponering.

### **RF Exponeringsinformation (SAR)**

Denna enhet uppfyller de statliga kraven för exponering för radiovågor. Denna enhet är konstruerad och tillverkad för att inte överskrida strålningsgränserna för exponering av radiofrekvensenergi (RF) som fastställts av Federal Communications Commission vid USAs regering.

Exponeringsstandarden använder en mätenhet känd som Specific Absorption Rate, eller SAR. SAR-gränsen som fastställts av FCC är 1,6W/kg. Tester för SAR utförs med standard användningspositioner som accepterats av FCC med EUT sändning med den specificerade effektnivån i olika kanaler.

# **UL:s säkerhetsanvisningar**

För att uppfylla UL 1459 måste telekommunikationsutrustning (telefon) som är avsedd att anslutas elektriskt till ett telekommunikationsnät ha en driftspänning till jord som inte överstiger 200 V topp, 300 V topp-till-topp eller 105 V rms, samt installeras och användas i enlighet med National Electrical Code (NFPA 70).

Följ alltid grundläggande säkerhetsföreskrifter när den bärbara datorns modem används för att minska risken för brand, elektrisk stöt och personskada, såsom:

- Använd INTE den bärbara datorn i närheten av vatten, t.ex. nära badkar, tvättställ, diskhoar, tvättbaljor eller pooler, eller i blöta källare.
- Använd INTE den bärbara datorn under åskväder. Blixten kan orsaka elektriska stötar.
- Använd INTE den bärbara datorn i närheten av gasläckor.

För att uppfylla UL 1642 krävs primära (ej laddningsbara) och sekundära (laddningsbara) litiumbatterier för användning som strömkällor i produkter. Dessa batterier innehåller metalliskt litium, en litiumlegering eller en litiumjon och kan bestå av en enda elektrokemisk cell eller två eller fler celler – kopplade i serie, parallellt eller både och – som omvandlar kemisk energi till elektrisk energi genom en irreversibel eller reversibel kemisk reaktion.

- Släng INTE den bärbara datorns batteri i en brasa, det kan explodera. Minska risken för personskador på grund av brand eller explosion genom att följa lokala föreskrifter och eventuella speciella bortskaffningsanvisningar.
- Minska risken för personskador på grund av brand eller explosion genom att inte använda strömadaptrar eller batterier från andra enheter. Använd endast UL-certifierade strömadaptrar och batterier från tillverkaren eller auktoriserade återförsäljare.

### **Strömsäkerhetskrav**

Till produkter med värden för elektrisk ström på upp till 6 A som väger mer än 3 kg måste godkända nätsladdar användas som är större än eller lika med: H05VV-F, 3G, 0,75 mm<sup>2</sup> eller H05VV-F, 2G, 0,75 mm<sup>2</sup>.

### **Tv-meddelanden**

Meddelande till installatör av kabel-tv: Kabeldistributionssystemet ska vara jordat enligt ANSI/NFPA 70, National Electrical Code (NEC), i synnerhet avsnitt 820.93, Grounding of Outer Conductive Shield of a Coaxial Cable, och installationen ska innefatta att förbinda koaxialkabelns skärmning till jord vid byggnadens ingång.

### **Macrovision Corporations produktmeddelande**

Produkten innehåller upphovsrättsskyddsteknik som är skyddad genom metodanspråk i vissa amerikanska patent och andra immateriella rättigheter som tillhör Macrovision Corporation och andra rättighetsägare. Användning av denna upphovsrättsskyddsteknik måste godkännas av Macrovision Corporation och är endast avsedd för hemmabruk och andra begränsade typer av visning, *såvida inget annat godkänts av Macrovision Corporation*. Omvänd kompilering och isärtagning är förbjuden.

#### **Förhindra hörselskador**

Förebygg hörselskador genom att inte lyssna med hög volym under långa perioder.

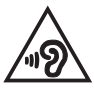

### **Meddelande om beläggning**

**VIKTIGT!** För att ge elektrisk isolering och upprätthålla elsäkerheten har en beläggning lagts på enheten utom där I/O-portarna sitter.

### **Nordiska försiktighetsuppmaningar avseende litiumjonbatterier**

CAUTION! Danger of explosion if battery is incorrectly replaced. Replace only with the same or equivalent type recommended by the manufacturer. Dispose of used batteries according to the manufacturer's instructions. (English)

ATTENZIONE! Rischio di esplosione della batteria se sostituita in modo errato. Sostituire la batteria con un una di tipo uguale o equivalente consigliata dalla fabbrica. Non disperdere le batterie nell'ambiente. (Italiano)

VORSICHT! Explosionsgefahr bei unsachgemäßen Austausch der Batterie. Ersatz nur durch denselben oder einem vom Hersteller empfohlenem ähnlichen Typ. Entsorgung gebrauchter Batterien nach Angaben des Herstellers. (Deutsch)

ADVARSELI! Lithiumbatteri - Eksplosionsfare ved fejlagtig håndtering. Udskiftning må kun ske med batteri af samme fabrikat og type. Levér det brugte batteri tilbage til leverandøren. (Dansk)

VARNING! Explosionsfara vid felaktigt batteribyte. Använd samma batterityp eller en ekvivalent typ som rekommenderas av apparattillverkaren. Kassera använt batteri enligt fabrikantens instruktion. (Svenska)

VAROITUS! Paristo voi räjähtää, jos se on virheellisesti asennettu. Vaihda paristo ainoastaan laitevalmistajan sousittelemaan tyyppiin. Hävitä käytetty paristo valmistagan ohjeiden mukaisesti. (Suomi)

ATTENTION! Danger d'explosion si la batterie n'est pas correctement remplacée. Remplacer uniquement avec une batterie de type semblable ou équivalent, recommandée par le fabricant. Jeter les batteries usagées conformément aux instructions du fabricant. (Français)

ADVARSEL! Eksplosjonsfare ved feilaktig skifte av batteri. Benytt samme batteritype eller en tilsvarende type anbefalt av apparatfabrikanten. Brukte batterier kasseres i henhold til fabrikantens instruksjoner. (Norsk)

標準品以外の使用は、危険の元になります。交換品を使用する場合、製造者 に指定されるものを使って下さい。製造者の指示に従って処理して下さい。 (日本語)

ВНИМАНИЕ! При замене аккумулятора на аккумулятор иного типа возможно его возгорание. Утилизируйте аккумулятор в соответствии с инструкциями производителя. (Pyccкий)

### **CTR 21-godkännande (för bärbara datorer med inbyggt modem)**

#### **Dansk**

»Udstvret er i henhold til Rådets beslutning 98/482/EF EU-godkendt til at blive opkoblet på de offentlige telefonnet som enkeltforbundet terminal. På grund af forskelle mellem de offentlige telefonnet i de forskellige lande giver godkendelsen dog ikke i sig selv ubetinget garanti for, at udstyret kan fungere korrekt på samtlige nettermineringspunkter på de offentlige telefonnet.

I tilfælde af problemer bør De i første omgang henvende Dem til leverandøren af udstyret.«

#### **Nederlands**

"Dit apparaat is goedgekeurd volgens Beschikking 98/482/EG van de Raad voor de pan-Europese aansluiting van enkelvoudige eindapparatuur op het openbare geschakelde telefoonnetwerk (PSTN). Gezien de verschillen tussen de individuele PSTN's in de verschillende landen, biedt deze goedkeuring op zichzelf geen onvoorwaardelijke garantie voor een succesvolle werking op elk PSTN-netwerkaansluitpunt.

Neem bij problemen in eerste instantie contact op met de leverancier van het apparaat.".

#### **English**

The equipment has been approved in accordance with Council Decision 98/482/EC for pan-European single terminal connection to the public switched telephone network (PSTN). However, due to differences between the individual PSTNs provided in different countries, the approval does not, of itself, give an unconditional assurance of successful operation on every PSTN network termination noint

In the event of problems, you should contact your equipment supplier in the first instance.'

#### **Suomi**

"Tämä laite on hyväksytty neuvoston päätöksen 98/482/EY mukaisesti liitettäväksi yksittäisenä laitteena vleiseen kytkentäiseen puhelinverkkoon (PSTN) EU:n jäsenvaltioissa. Eri maiden vleisten kytkentäisten puhelinverkkojen välillä on kuitenkin eroja, joten hyväksyntä ei sellaisenaan takaa häiriötöntä toimintaa kaikkien vleisten kytkentäisten puhelinverkkoien liityntäpisteissä.

Ongelmien ilmetessä ottakaa viipymättä yhteyttä laitteen toimittajaan."

#### **Français**

«Cet équipement a recu l'agrément, conformément à la décision 98/482/CE du Conseil, concernant la connexion paneuropéenne de terminal unique aux réseaux téléphoniques publics commutés (RTPC). Toutefois, comme il existe des différences d'un pays à l'autre entre les RTPC. l'agrément en soi ne constitue pas une garantie absolue de fonctionnement optimal à chaque point de terminaison du réseau RTPC.

En cas de problème, vous devez contacter en premier lieu votre fournisseur.»

#### **Deutsch**

"Dieses Gerät wurde gemäß der Entscheidung 98/482/EG des Rates europaweit zur Anschaltung als einzelne Endeinrichtung an das öffentliche Fernsprechnetz zugelassen. Aufgrund der zwischen den öffentlichen Fernsprechnetzen verschiedener Staaten bestehenden Unterschiede stellt diese Zulassung an sich jedoch keine unbedingte Gewähr für einen erfolgreichen Betrieb des Geräts an jedem Netzabschlußnunkt dar.

Falls beim Betrieb Probleme auftreten, sollten Sie sich zunächst an ihren Fachhändler wenden."

#### **Ελληνικά**

«Ο εξοπλισμός έγει εγκριθεί για πανευρωπαϊκή σύνδεση μεμονωμέου τερματικού με το δημόσιο τηλεφώνικό δίκτυο μεταγωγής (PSTN), σύμφωνα με την απόφαση 98/482/ΕΚ του Συμβουλίου· ωστόσο, επειδή υπάρχουν διαφορές μεταξύ των επιμέρους PSTN που παρέχονται σε διάφορες χώρες, η έγκριση δεν παρέγει αφ' εαυτής ανεπιφύλακτη εξασφάλιση επιτυχούς λειτουργίας σε κάθε σημείο απόληξης του δικτύου PSTN.

Εάν ανακύψουν προβλήματα, θα πρέπει κατ' αρχάς να απευθύνεστε στον προμηθευτή του εξοπλισμού  $\sigma ac$ 

#### **Italiano**

«La presente apparecchiatura terminale è stata approvata in conformità della decisione 98/482/CE del Consiglio per la connessione paneuropea come terminale singolo ad una rete analogica PSTN. A causa delle differenze tra le reti dei differenti paesi, l'approvazione non garantisce però di per sé il funzionamento corretto in tutti i punti di terminazione di rete PSTN.

In caso di problemi contattare in primo luogo il fornitore del prodotto.»

#### **Português**

«Este equipamento foi aprovado para ligação pan-europeia de um único terminal à rede telefónica pública comutada (RTPC) nos termos da Decisão 98/482/CE. No entanto, devido às diferencas existentes entre as RTPC dos diversos países, a aprovação não garante incondicionalmente, por si só, um funcionamento correcto em todos os pontos terminais da rede da RTPC.

Em caso de problemas, deve entrar-se em contacto, em primeiro lugar, com o fornecedor do equipamento.»

#### **Español**

«Este equipo ha sido homologado de conformidad con la Decisión 98/482/CE del Consejo para la conexión paneuropea de un terminal simple a la red telefónica pública conmutada (RTPC). No obstante, a la vista de las diferencias que existen entre las RTPC que se ofrecen en diferentes países, la homologación no constituve por sí sola una garantía incondicional de funcionamiento satisfactorio en todos los puntos de terminación de la red de una RTPC.

En caso de surgir algún problema, procede ponerse en contacto en primer lugar con el proveedor del equipo.».

#### **Svenska**

"Utrustningen har godkänts i enlighet med rådets beslut 98/482/EG för alleuropeisk anslutning som enskild terminal till det allmänt tillgångliga kopplade telenätet (PSTN). På grund av de skillnader som finns mellan telenätet i olika länder utgör godkännandet emellertid inte i sig självt en absolut garanti för att utrustningen kommer att fungera tillfredsställande vid varje telenätsanslutningspunkt.

Om problem uppstår bör ni i första hand kontakta leverantören av utrustningen."

### **Försäkran om överensstämmelse av produktens miljöbestämmelse**

ASUS följer konceptet ekodesign när vi tar fram och tillverkar våra produkter. Vi ser till att alla stadier i ASUS-produkternas livscykel överensstämmer med globala miljöbestämmelser. Dessutom redovisar ASUS relevant information baserat på styrningskrav.

Se http://csr.asus.com/Compliance.htm för informationsgivning i enlighet med styrningskrav som ASUS efterlever.

# **EU REACH och artikel 33**

Uppfyller REACH (Registration, Evaluation, Authorization, and Restriction of Chemicals/Registrering, Värdering, Behörighet och Begränsning av kemikalier) reglerande regelverk, vi publicerar de kemiska substanserna i våra produkter på ASUS REACH webbsida på http://csr.asus.com/english/REACH.htm.

### **EU RoHS**

Denna produkt överensstämmer med EU:s RoHS-direktiv. För mer information, se http://csr.asus.com/english/article.aspx?id=35.

# **ASUS återvinnings- och återtagningstjänster**

ASUS återvinnings- och återtagningsprogram bygger på vår strävan att efterleva de högsta standarderna för att skydda miljön. Vi vill göra det möjligt för våra kunder att återvinna våra produkter, batterier, övriga komponenter och förpackningsmaterial på ett ansvarsfullt sätt.

Detaljerad information om återvinning i olika regioner finns på http://csr.asus. com/english/Takeback.htm.

# **Direktiv om ekodesign**

Europeiska unionen tillkännagav ett ramverk för fastställande av krav på ekodesign för energirelaterade produkter (2009/125/EG). Särskilda genomförandeåtgärder syftar till att förbättra miljöprestandan för specifika produkter eller över flera produkttyper. ASUS tillhandahåller produktinformation på CSR:s webbplats. Ytterligare information finns på https://csr.asus.com/english/article.aspx?id=1555.

### **ENERGY STAR-kvalificerad produkt**

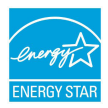

ENERGY STAR är ett gemensamt program från USA:s miljöskyddsmyndighet och USA:s energidepartement som hjälper oss att spara pengar och skydda miljön genom energieffektiva produkter och praxis.

Alla ASUS-produkter med ENERGY STAR-logotypen överensstämmer med ENERGY STAR-standarden, och energisparfunktionerna är aktiverade som standard. Skärmen ställs automatiskt in på viloläge inom 10 minuters inaktivitet. Datorn ställs automatiskt in på viloläge inom 30 minuters inaktivitet. Du aktiverar datorn genom att klicka med musen, trycka på valfri tangent på tangentbordet eller trycka på strömbrytaren.

Mer information om energisparfunktioner och fördelar för miljön finns på http:// www.energystar.gov/powermanagement. Mer information om det gemensamma ENERGY STAR-programmet finns på http://www.energystar.gov.

**OBS!** Energy Star stöds INTE på FreeDOS- och Linux-baserade operativsystem.

### **EPEAT registrerade produkter**

Offentliggörande av viktig miljöinformation för ASUS EPEAT (Electronic Product Environmental Assessment Tool) registrerade produkter finns på https://csr.asus.com/english/article.aspx?id=41. Mer information om EPEATprogrammet och inköpsvägledning finns på www.epeat.net.

# **Förenklad EU-försäkran om överensstämmelse**

ASUSTek Computer Inc. försäkrar härmed att den här enheten överensstämmer med de väsentliga kraven och andra relevanta bestämmelser i direktiv 2014/53/ EU. Den fullständiga EU-försäkran om överensstämmelse finns på https://www.asus.com/support/.

Wi-Fi som använder bandet 5 150–5 350 MHz ska begränsas till att användas inomhus i följande länder:

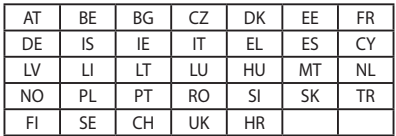

CE

# **Information om RF-exponering (SAR)**

Enheten uppfyller EU:s krav (2014/53/EU) om begränsning av allmänhetens exponering för elektromagnetiska fält genom hälsoskydd.

Gränsvärdena utgör en del av omfattande rekommendationer för skydd av allmänheten. Rekommendationerna har tagits fram och kontrollerats av oberoende vetenskapliga organisationer genom regelbundna och noggranna utvärderingar av vetenskapliga studier. Europeiska rådets måttenhet för rekommenderade gränsvärden när det gäller mobila enheter är specifik absorptionsnivå (SAR), och SAR-gränsvärdet är 2,0 W/kg i genomsnitt över 10 gram av kroppsvävnad. Den uppfyller ICNIRP:s (International Commission on non-ionizing radiation protection) krav.

Enheten har testats för kroppsnära drift och befunnits uppfylla ICNIRP:s riktlinjer för exponering samt de europeiska standarderna EN 50566 och EN 62209-2. SAR mäts med enheten i direktkontakt med kroppen medan den sänder på högsta certifierade uteffektnivå på den mobila enhetens alla frekvensband.

Ett minsta separationsavstånd på 1 cm måste bibehållas mellan användarens kropp och enheten, inbegripet antennen vid kroppsburen användning, för att uppfylla kraven för RF-exponering i Europa.